# DELL UltraSharp UP2718Q Dell Display Manager **מדריך למשתמש**

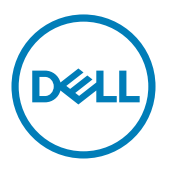

דגם: Q2718UP

דגם רגולטורי: Qt2718UP

05 – 2017 מהדורה **00A**

זכויות יוצרים © 2017 Inc Dell. כל הזכויות שמורות. מוצר זה מוגן על ידי חוקי זכויות היוצרים והקניין הרוחני בארה«ב ובעולם.

TMDell והלוגו של Dell הם סימנים מסחריים של .Inc Dell בארה«ב ו/או בתחומי שיפוט נוספים. כל שאר הסימנים

והשמות שמוזכרים כאן עשויים להיות סימנים מסחריים של בעליהם בהתאמה.

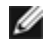

#### **ןכות**

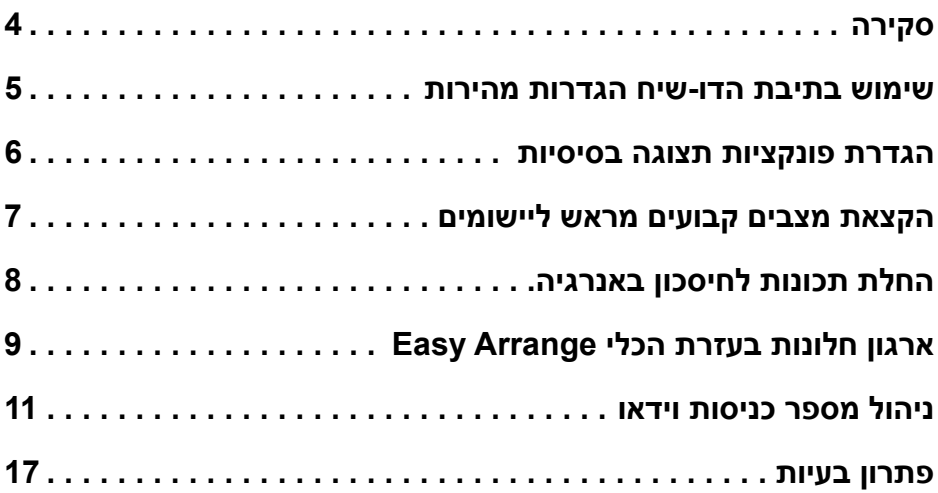

<span id="page-3-0"></span>**Manager Display Dell** הוא יישום למערכת ההפעלה Windows שבעזרתו תוכל לנהל את הצג או קבוצה של צגים. היישום מאפשר כוונון ידני של התמונה המוצגת, החלת הגדרות באופן אוטומטי, ניהול צריכת אנרגיה, ארגון החלונות, סיבוב התמונה ותכונות נוספות בדגמי צגים נבחרים של Dell. לאחר ההתקנה, manager display Dell מופעל בכל פעם שהמחשב מודלק והסמל שלו מופיע במגש ההודעות. אם תרחף עם סמן העכבר מעל לסמל במגש ההודעות, מידע בנוגע לצגים המחוברים יופיע.

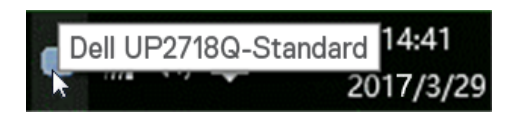

**הערה:** Manager Display Dell צריך להשתמש בערוץ CI/DDC כדי לתקשר עם הצג. ודא ש-CI/DDC מופעל בתפריט כמתואר להלן.

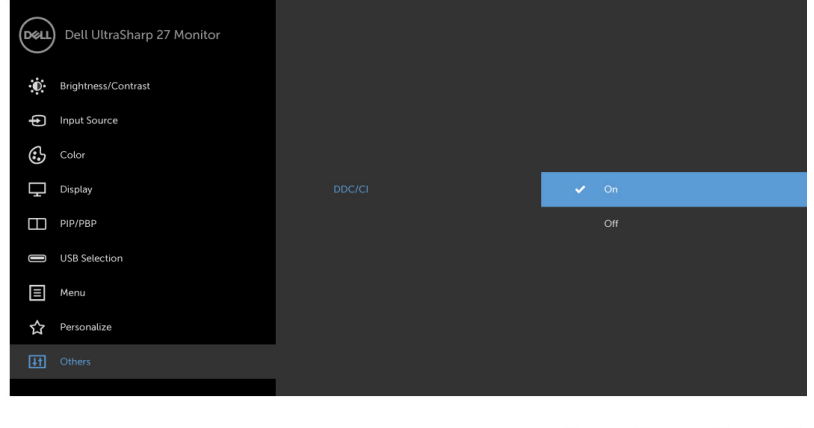

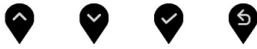

<span id="page-4-0"></span>לחיצה על הסמל של היישום Manager Display Dell שבאזור ההודעות תפתח את תיבת הדו- שיח **הגדרות מהירות**. כשלמערכת מחוברים יותר מדגם נתמך אחד של צג Dell, ניתן לבחור צג יעד ספציפי באמצעות התפריט המוצג. תיבת הדו-שיח **הגדרות מהירות** מאפשרת לכוונן את רמות הבהירות והניגודיות של הצג, לבחור באופן ידני במצבים קבועים מראש,ניתן לבחור ידנית את המצב המתוכנת מראש או להפעיל בחירה אוטומטית של המצב המתוכנת מראש, בהתאם ליישום הפעיל.

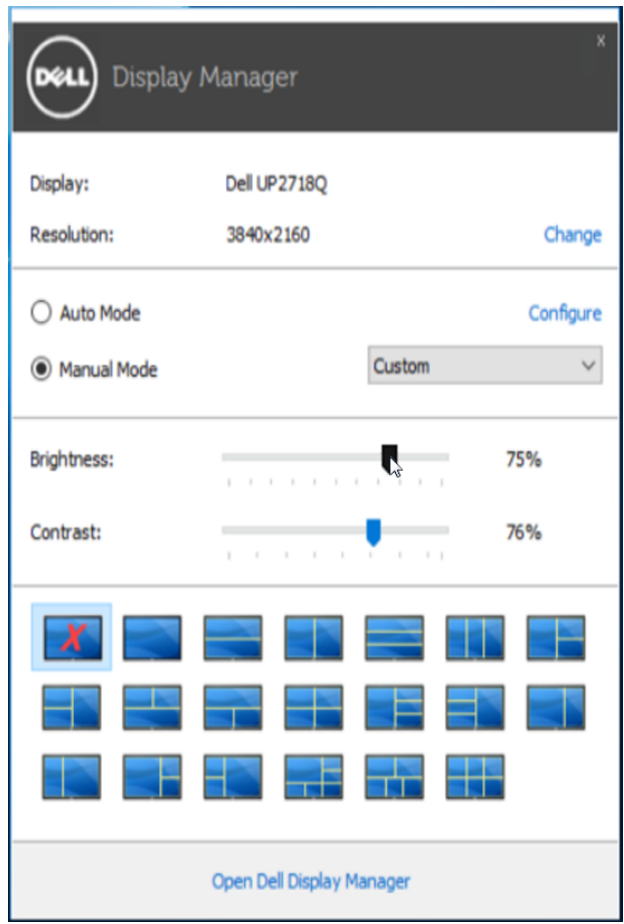

תיבת הדו-שיח **הגדרות מהירות** מאפשרת גישה להגדרות המתקדמות של היישום Dell Manager Display להגדרת פונקציות בסיסיות, **מצב אוטומטי** ולגישה לתכונות נוספות.

#### **הגדרת פונקציות תצוגה בסיסיות**

<span id="page-5-0"></span>ניתן להחיל ידנית מצב קבוע מראש על הצג שנבחר באמצעות התפריט שבכרטיסייה בסיסי. לחילופין, ניתן לאפשר **מצב אוטומטי**. ב**מצב אוטומטי** המצב **המוגדר מראש** שבחרת יוחל באופן אוטומטי ביחד עם יישום מסוים. במסך תופיע לרגע הודעה המציגה את המצב המתוכנת מראש שנבחר.

תוכל לכוונן את **הבהירות והניגודיות** של הצג הנבחר מתוך הכרטיסייה בסיסי.

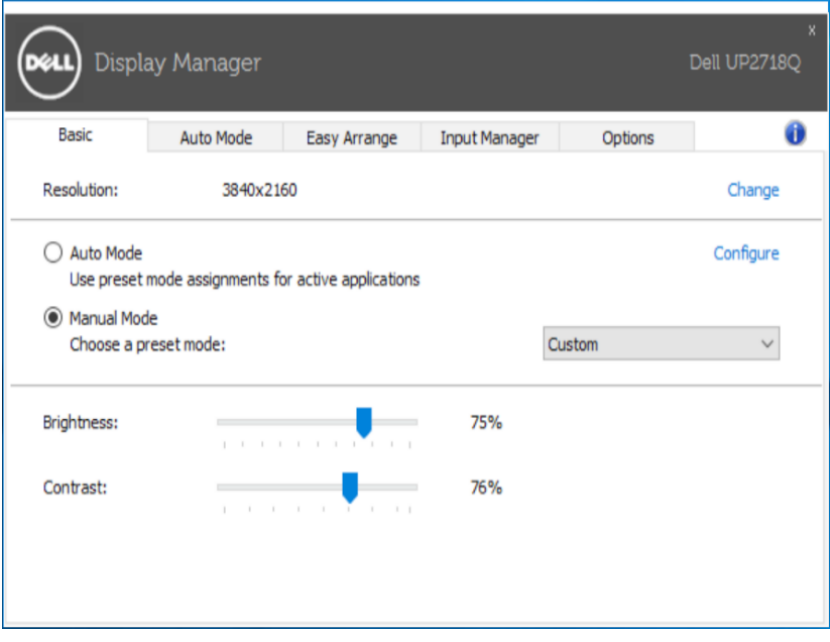

#### **הקצאת מצבים קבועים מראש ליישומים**

<span id="page-6-0"></span>תוכל לשייך **מצב מוגדר מראש** ליישום מסוים מתוך הכרטיסייה **מצב אוטומטי**. כאשר המצב האוטומטי פעיל, היישום **Manager Display Dell** יחיל את המצב המוגדר מראש עם הפעלת היישום המשויך אליו. המצב המוגדר מראש ששויך ליישום מסוים יכול להיות זהה עבור כל אחד מהצגים המחוברים או מצב שונה בכל צג.

היישום Manager Display Dell מוגדר מראש לעבודה עם יישומים נפוצים. להוספת יישום חדש לרשימת ההקצאות, גרור את היישום משולחן העבודה, התפריט התחל של מערכת ההפעלה Windows או מכל מיקום אחר ושחרר אותו לתוך הרשימה הנוכחית.

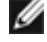

**הערה:** ניתן להקצות **מצב מוגדר מראש** לקובצי אצווה והפעלה. לא ניתן לשייך אותו לקבצים שאינם קובצי הפעלה כגון קובצי ארכיון או קבצים ארוזים, ושיוך כזה לא יעבוד.

בנוסף, ניתן להפעיל אפשרות המפעילה את המצב המתוכנת מראש 'משחקים' כשיישום D3Direct מופעל במסך מלא. לעקיפת ההתנהגות הזאת עבור כותרי משחק מסוימים, הוסף את הכותרים לרשימת ההקצאות ושייך אותם למצב מוגדר מראש אחר. יישומים שנמצאים ברשימת ההקצאות יקבלו קדימות על פני ההגדרה הכללית עבור D3Direct.

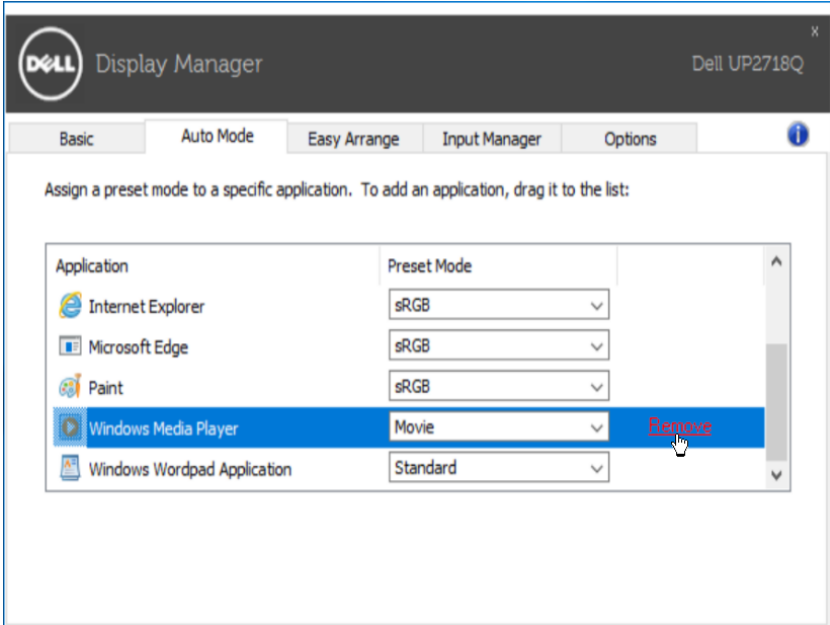

### **החלת תכונות לחיסכון באנרגיה**

<span id="page-7-0"></span>בדגמי Dell נבחרים, הכרטיסייה **'אפשרויות'** תהיה זמינה ובה תוכל להגדיר את אפשרויות החסכון באנרגיה השונות של PowerNap. תוכל להגדיר שרמת הבהירות של הצג תרד לערך המזערי באופן אוטומטי או שהצג יכנס למצב שינה עם הפעלתו של שומר המסך כדי לחסוך באנרגיה.

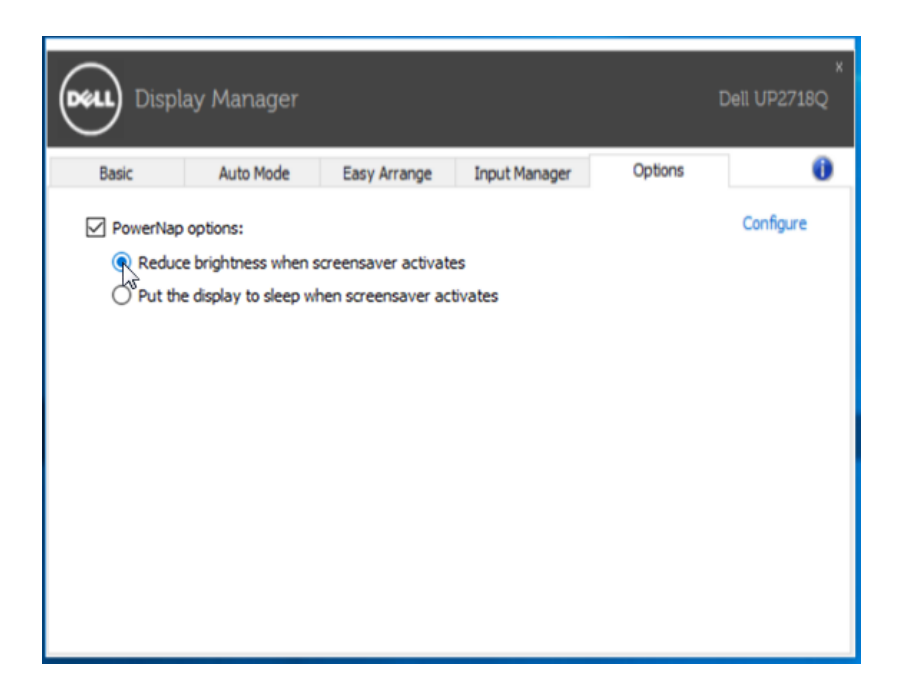

## **ארגון חלונות בעזרת הכלי Arrange Easy**

<span id="page-8-0"></span>חלק מדגמי הצגים של Dell מכילים את הכלי **Arrange Easy** המאפשר לארגן את שולחן העבודה של הצג הנוכחי בתצורות שונות המוגדרות מראש או מותאמות באופן אישי. כאשר הכלי Arrange Easy פועל, תוכל לשנות בקלות ובאופן אוטומטי את גודלם ומיקומם של חלונות כדי למלא שטחים מסוימים במסך.

כדי להתחיל להשתמש בכלי **Arrange Easy**, בחר את צג המטרה ובחר באחת מפריסות החלונות המוגדרות מראש. האזורים עבור פריסת החלונות הזאת יוצגו לזמן קצר על הצג. בשלב הבא, גרור חלון פתוח לרוחב המסך. במהלך גרירת החלון תוצג פריסת החלונות הנוכחית והאזור הפעיל יסומן כאשר החלון עובר מעליו. בכל עת, שחרר את החלוןן לתוך אזור פעיל כדי להציבו שם.

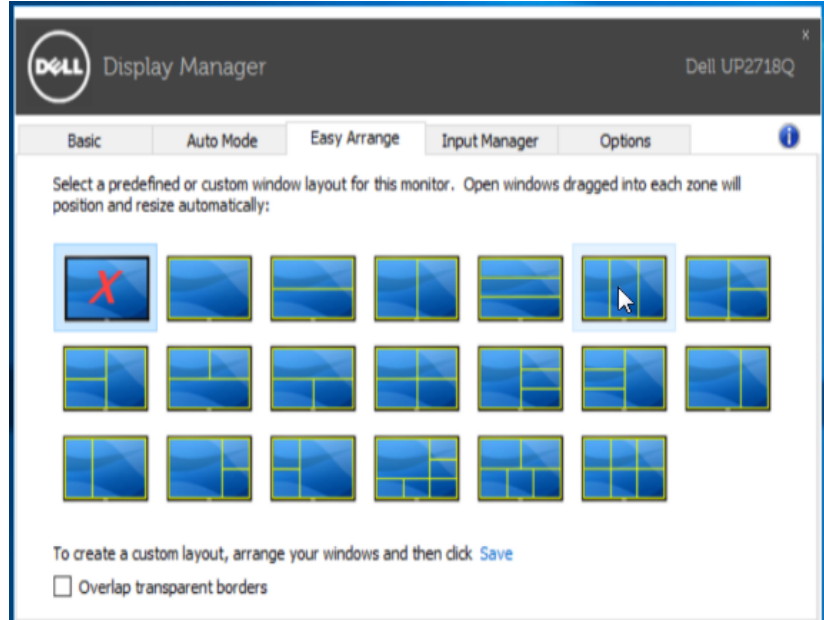

ליצירת פריסה, גודל ומיקום מותאמים אישית של חלון, מקם את החלון )עד 10( בשולחן העבודה ולאחר מכן לחץ על הקישור שמור ב-Arrange Easy. גודלם ומיקומם של החלונות נשמר כפריסת חלונות מותאמת אישית, והסמל 'פריסת חלון מותאמת אישית' נוצר.

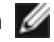

**הערה:** אפשרות זו אינה שומרת או זוכרת יישומים פתוחים. רק הגודל והמיקום של החלון נשמרים.

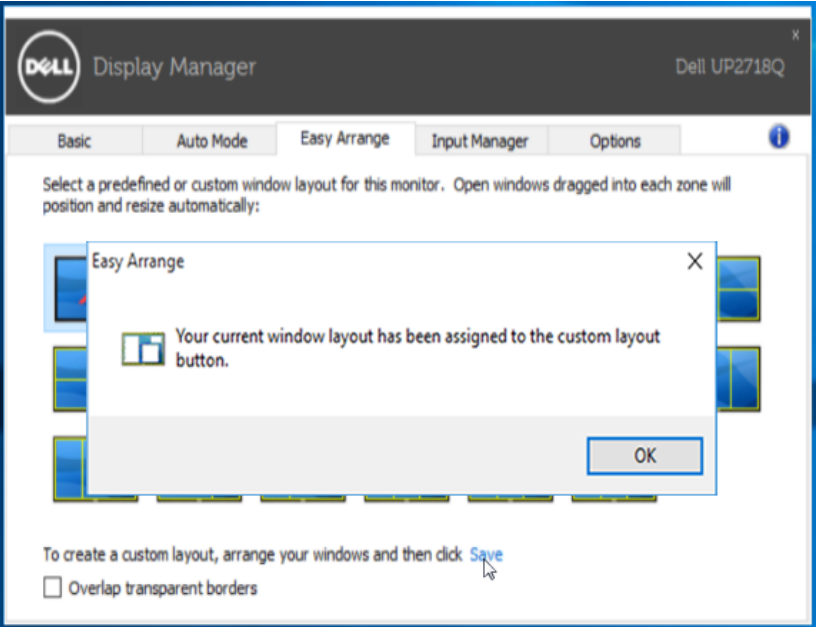

לשימוש בפריסה המותאמת אישית, בחר את הסמל פריסת חלונות מותאמת אישית. כדי למחוק את פריסת החלונות השמורה הנוכחית, סגור את כל החלונות שעל שולחן העבודה ולאחר מכן לחץ על הקישור **שמור** שבכלי **Arrange Easy**.

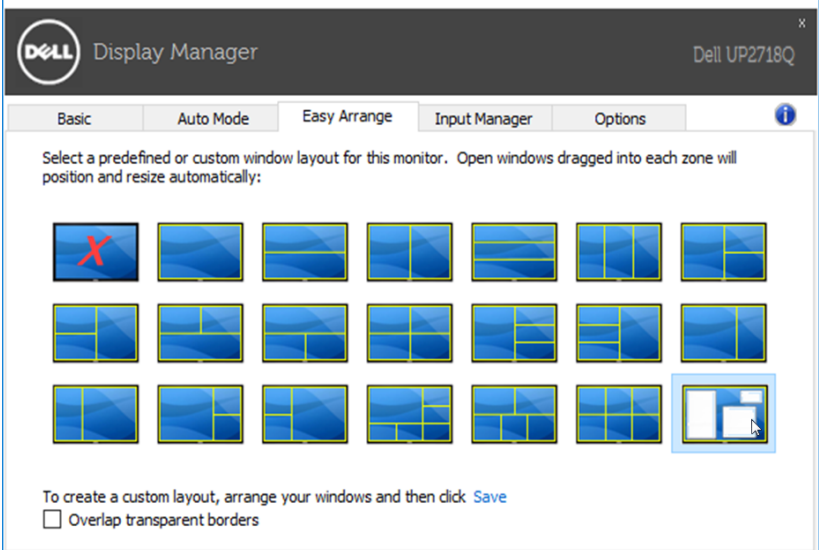

#### **ניהול מספר כניסות וידאו**

<span id="page-10-0"></span>הלשונית **Manager Input( מנהל הכניסות(** מספקת דרכים נוחות לניהול מספר כניסות וידאו המחוברות לצג Dell. היא מקלה על מעבר בין כניסות תוך כדי עבודה על מספר מחשבים. כל כניסות הווידאו הזמינות עבור הצג מופיעות ברשימה. ניתן לתת שם לכל כניסה. שמור את השינויים לאחר העריכה.

ניתן להגדיר מקש קיצור דרך למעבר מהיר לכניסה המועדפת עליך ומקש קיצור דרך נוסף למעבר מהיר בין שתי כניסות, אם אתה עובד עם שתיהן.

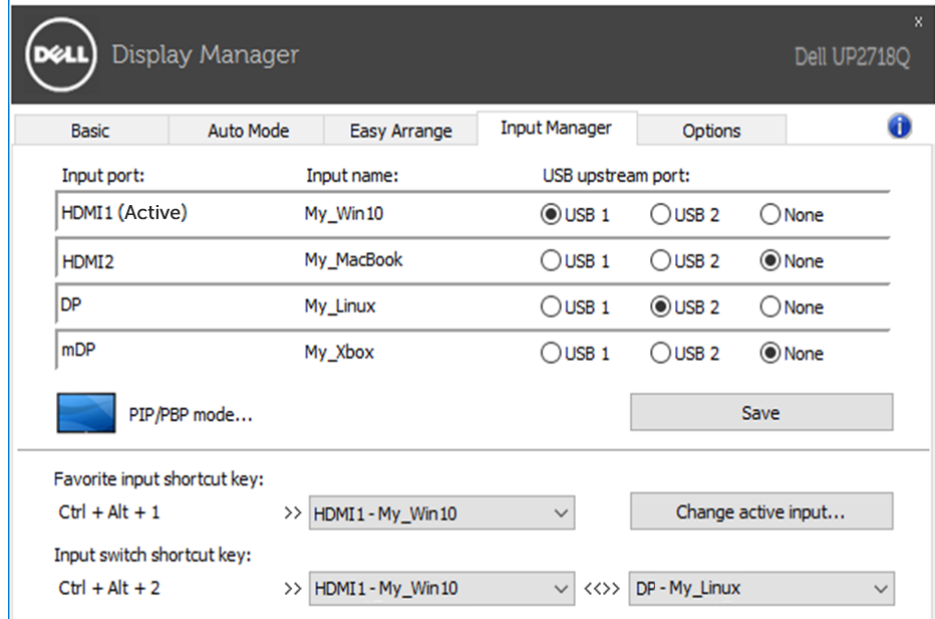

#### ניתן להשתמש ברשימה הנפתחת למעבר לכל כניסה קיימת.

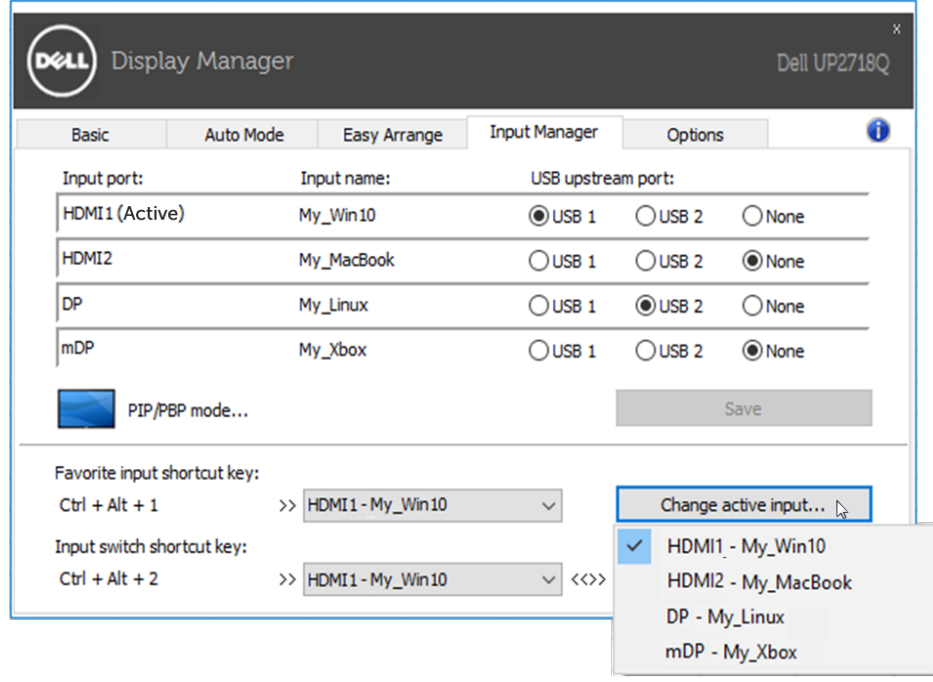

**הערה:** DDM מתקשר עם הצג גם כשהוא מציג וידאו ממחשב אחר. ניתן להתקין את DDM במחשב שאתה משתמש בו באופן התכוף ביותר ולשלוט ממנו במעבר בין כניסות. ניתן גם להתקין את DDM במחשבים אחרים המחוברים לצג.

.PBP/PIP תרוצת רוחבל ידכ **(PBP/PIP בצמ) mode PBP/PIP** הריחבה ןצחל לע ץחל

 $\overline{\phantom{a}}$ 

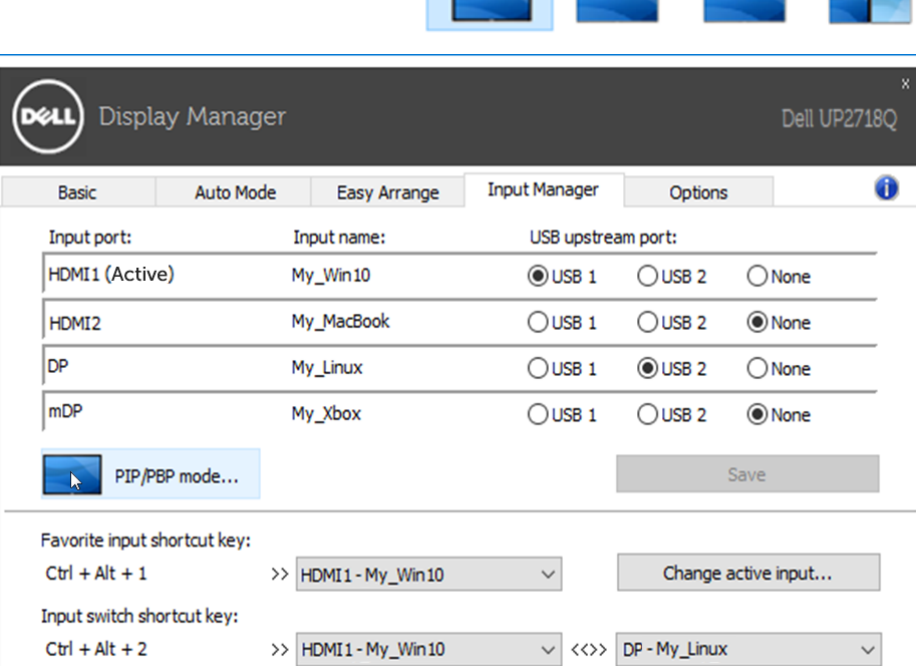

ניתן לבחור כניסות וידאו לחלון הראשי ולחלון המשני. שמור את השינוי לאחר הבחירה. ניתן להגדיר מקש קיצור דרך להחלפה מהירה של כניסות הווידאו בין החלון הראשי והחלון המשני. לחץ על הלחצן **swap Video( החלף וידאו(** או השתמש ב **key shortcut swap Video** )**במקש הקיצור להחלפת וידאו**( שהגדרת כדי להחליף בין החלון הראשי והמשני.

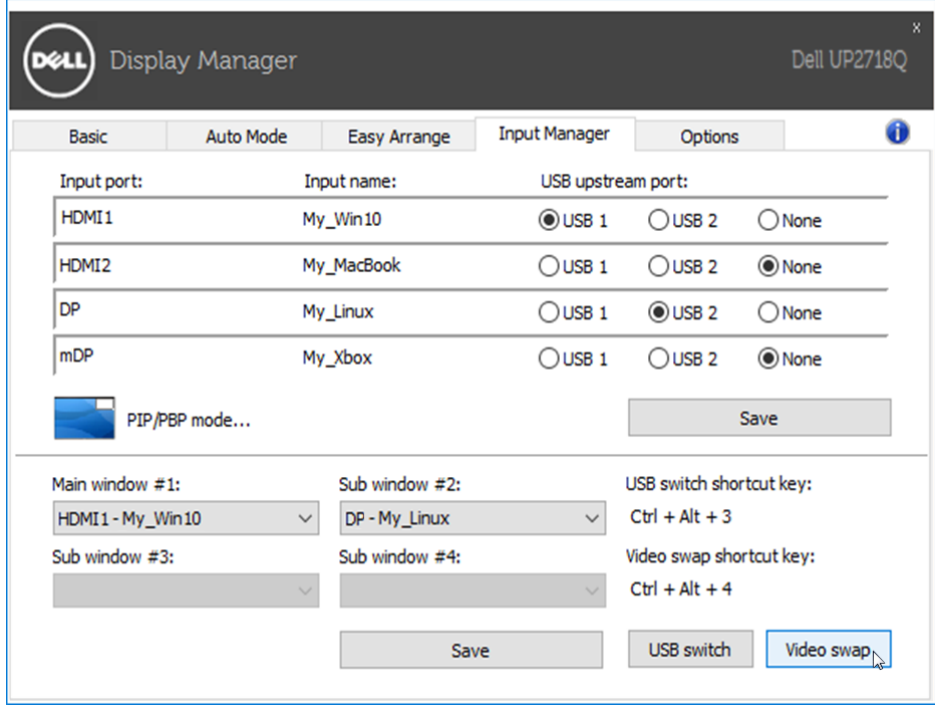

ניתן להקצות חיבור USB לחיבור למחשב עבור כניסת הווידאו. חיבור ה-USB שהוקצה לחיבור למחשב יחובר למחשב כשהווידאו שלו מוצג בצג.

הדבר מועיל במיוחד אם אתה משתף עכבר או מקלדת המחוברים לצג בין שני מחשבים. ניתן להגדיר מקש קיצור להעברה מהירה של ההתקן בין שני מחשבים.

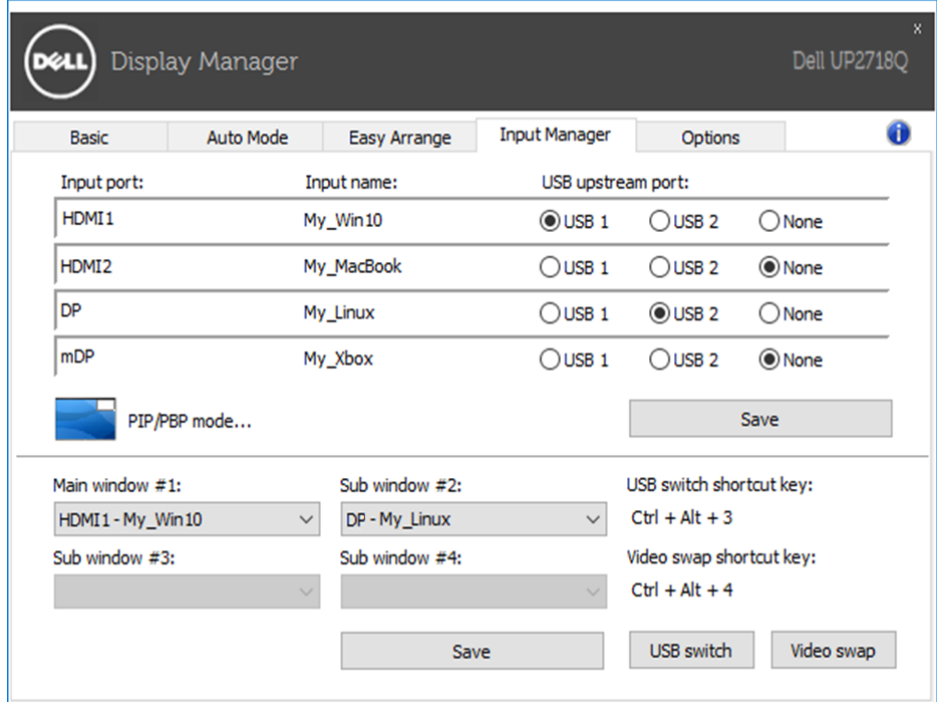

**הערה:** ודא שהקצית חיבור USB לחיבור למחשב עבור כל אחד משני המחשבים.

כש-PIP/PBP מופעלת, אם אתה משתף התקן (לדוגמה, עכבר) בין שני מחשבים, תוכל ללחוץ על **switch USB( החלפת USB )**או להשתמש ב **key shortcut switch USB**( **מקש קיצור דרך להחלפת USB** ) שהגדרת כדי להחליף את ההתקן במהירות בין שני מחשבים.

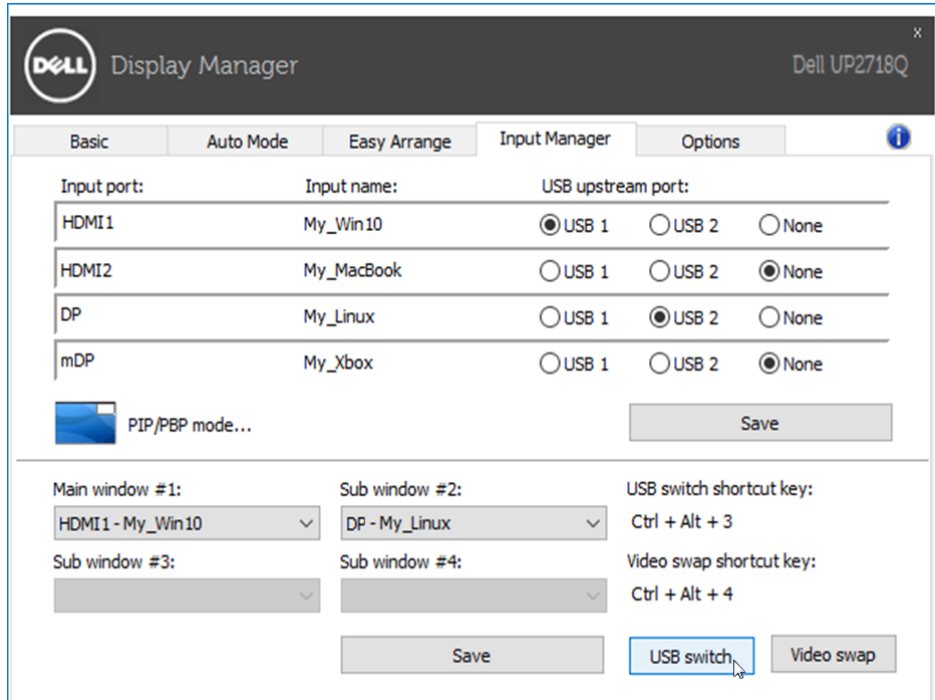

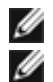

**הערה:** ודא שהקצית חיבור USB לחיבור למחשב עבור כל אחד משני המחשבים.

**הערה:** ודא שפעולתו של התקן ה-USB הופסקה כהלכה לפני החלפתו למחשב אחר. אם לא תעשה זאת, הדבר עלול לגרום להשחתת נתונים בכונן נשלף.

# <span id="page-16-0"></span>**פתרון בעיות**

אם DDM לא יכול לעבוד עם הצג, DDM יציג את הסמל שלהלן במגש ההודעות.

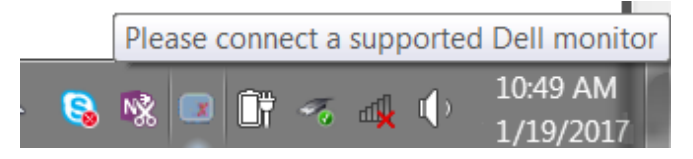

לחץ על הסמל, DDM יציג הודעת שגיאה מפורטת יותר.

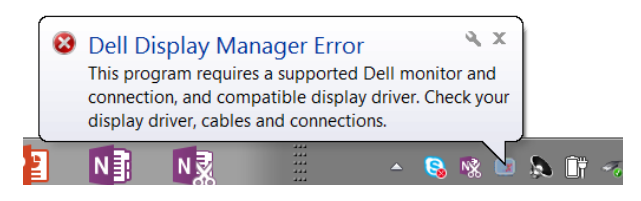

שים לב לכך ש-DDM יעבוד רק אם צגים מתוצרת Dell. אם אתה משתמש בצגים של יצרנים אחרים, DDM לא תומך בהם.

אם DDM לא מסוגל לאתר ו/או לתקשר עם צג Dell נתמך, פעל באופן הזה כדי לפתור את התקלות:

.1 ודא שכבל הווידאו מחובר כהלכה לצג ולמחשב, במיוחד המחברים אמורים להיות מחוברים היטב במקומם.

.2 בדוק את התפריט במסך כדי לוודא שCI/DDC מופעל.

.3 ודא שברשותך מנהל ההתקן המתאים והמעודכן ביותר מיצרן כרטיס המסך )Intel, AMD, NVidia וכן הלאה(. מנהל ההתקן של הצג הוא לעתים קרובות בשל תקלת DDM.

.4 הסר תחנות עגינה או מאריכי כבלים או ממירים בין הצג ויציאת הווידאו. מאריכים, רכזות או ממירים זולים עלולים שלא לתמוך כהלכה ב-CI/DDC ועלולים לגרום לתקלה ב-DDM. עדכן את מנהל ההתקן של התקנים אלו לגרסה האחרונה, אם היא קיימת.

.5 הפעל מחדש את המערכת.

DDM עלול שלא לפעול אם הצגים שלהלן:

• דגמים של צגי Dell ישנים יותר מ2013- וצגי Dell מסדרה D. עיין באתרי התמיכה של מוצרי Dell למידע נוסף

- צגי משחקים המשתמשים ב-sync-G המבוסס על Nvidia.
	- צגים וירטואליים ואלחוטיים לא תומכים ב-CI/DDC

• בחלק מהדגמים הישנים יותר של צגי 1.2 DP, יש צורך להשבית את 1.2 DP/MST באמצעות התפריט במסך

אם המחשב מחובר לאינטרנט, הודעה תופיע כל אימת שגרסה חדשה יותר של DDM זמינה. מומלץ להוריד ולהתקין את הגרסה החדשה ביותר של DDM.

תוכל גם לחפש גרסאות חדשות על ידי לחיצה ימנית על סמל DDM תוך לחיצה ממושכת על המקש shift.

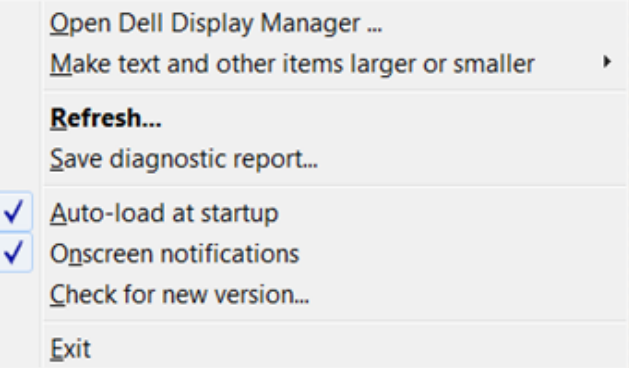